預告期間回應表及綜整回應表登載參與平臺眾開講作業流程 (本流程係基本簡便登載方式,各機關單位得視該平臺功能斟酌採取 其他精進作法)

一、登入參與平臺眾開講後台(網址:[https://join.gov.tw/backend](https://join.gov.tw/backend/) [/\)](https://join.gov.tw/backend/),點選「後台登入」

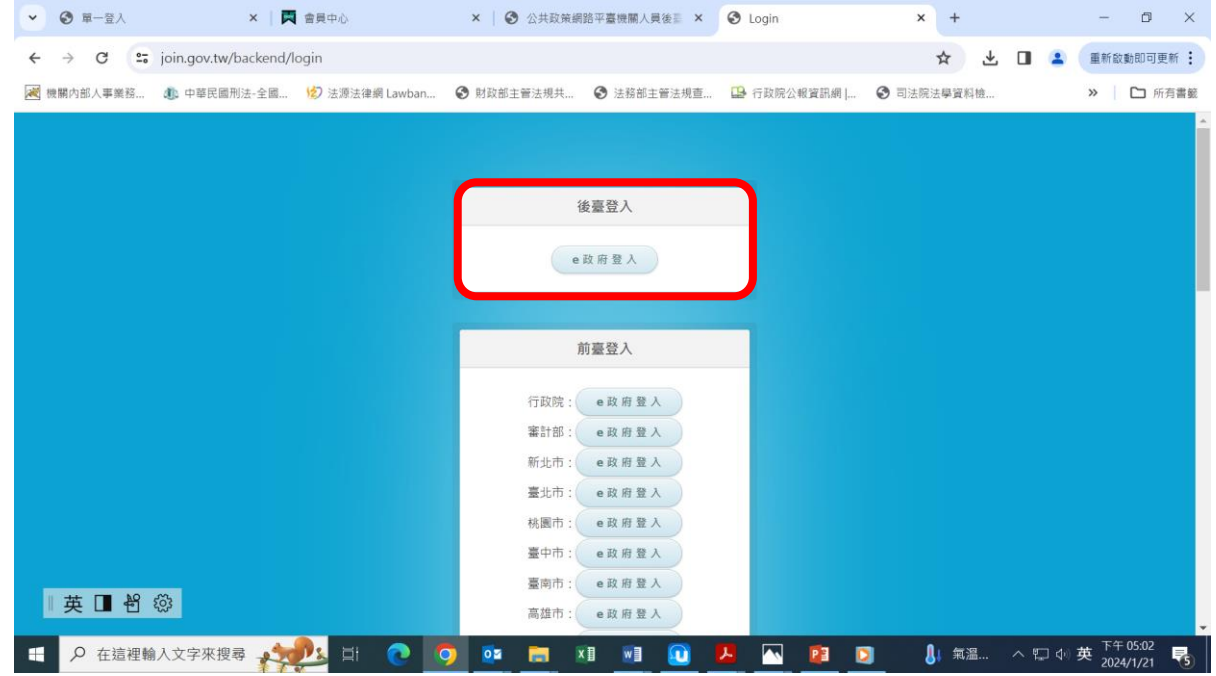

#### 二、點選「法令草案預告專區」

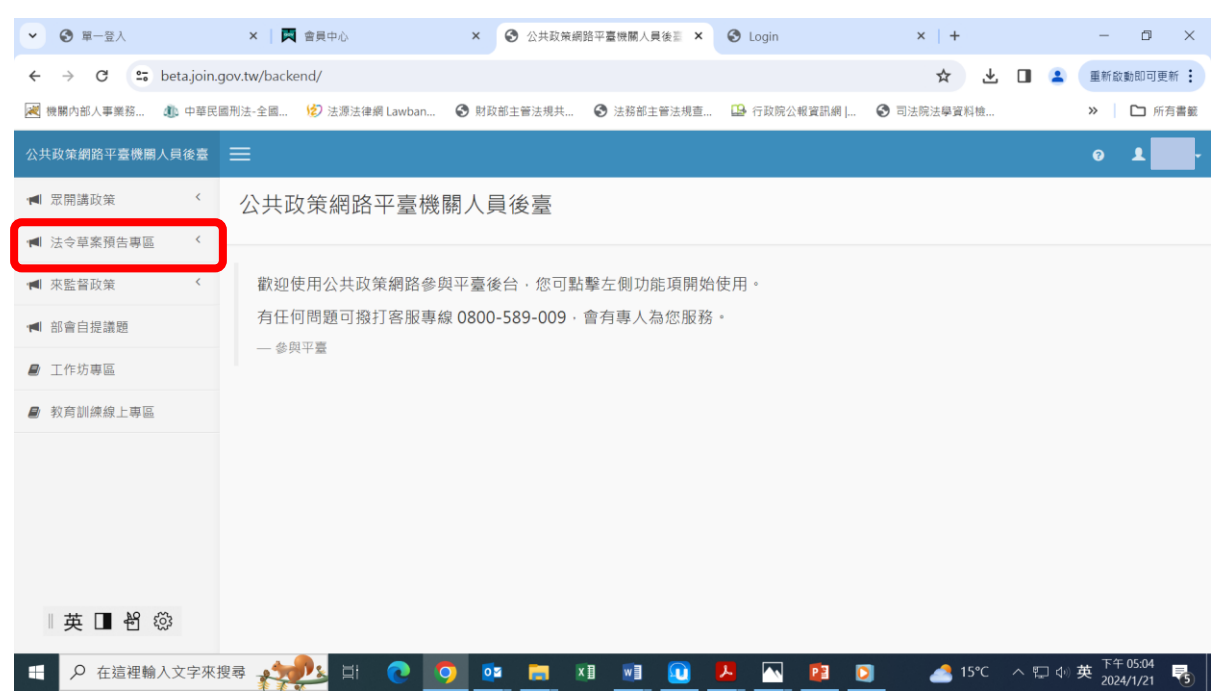

# 三、點選「法律草案預告-回應」或「法規草案預告-回應」

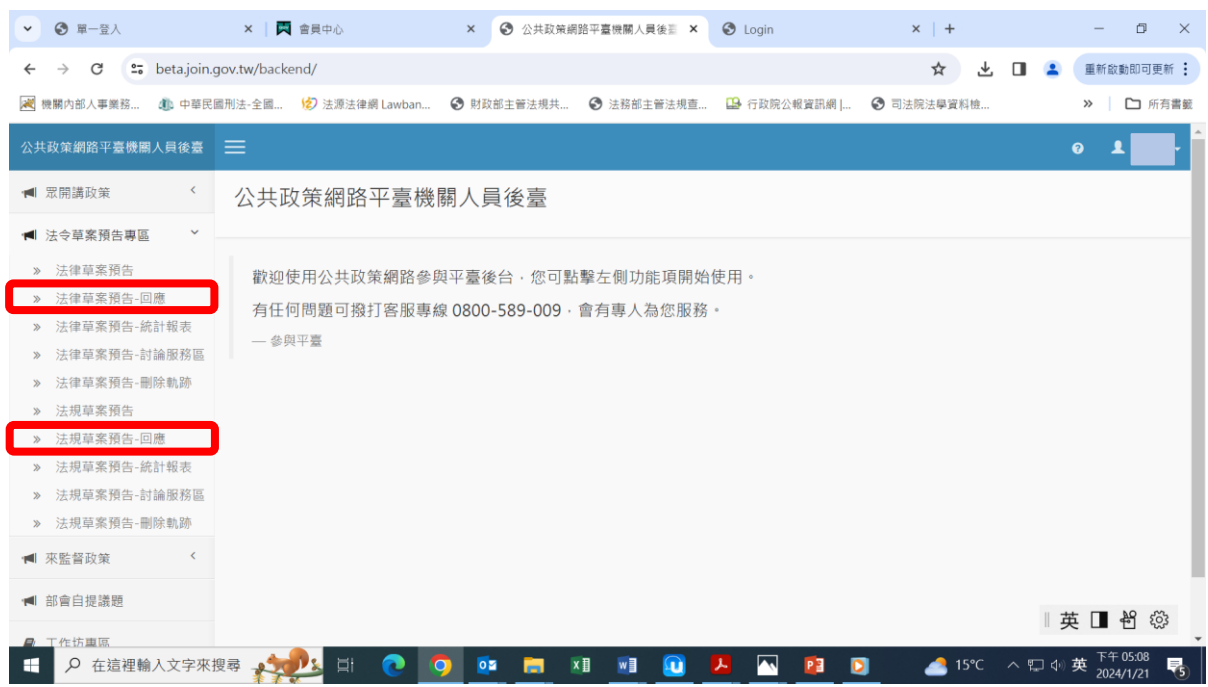

#### 四、點選「政策標題」欄位之主管法案

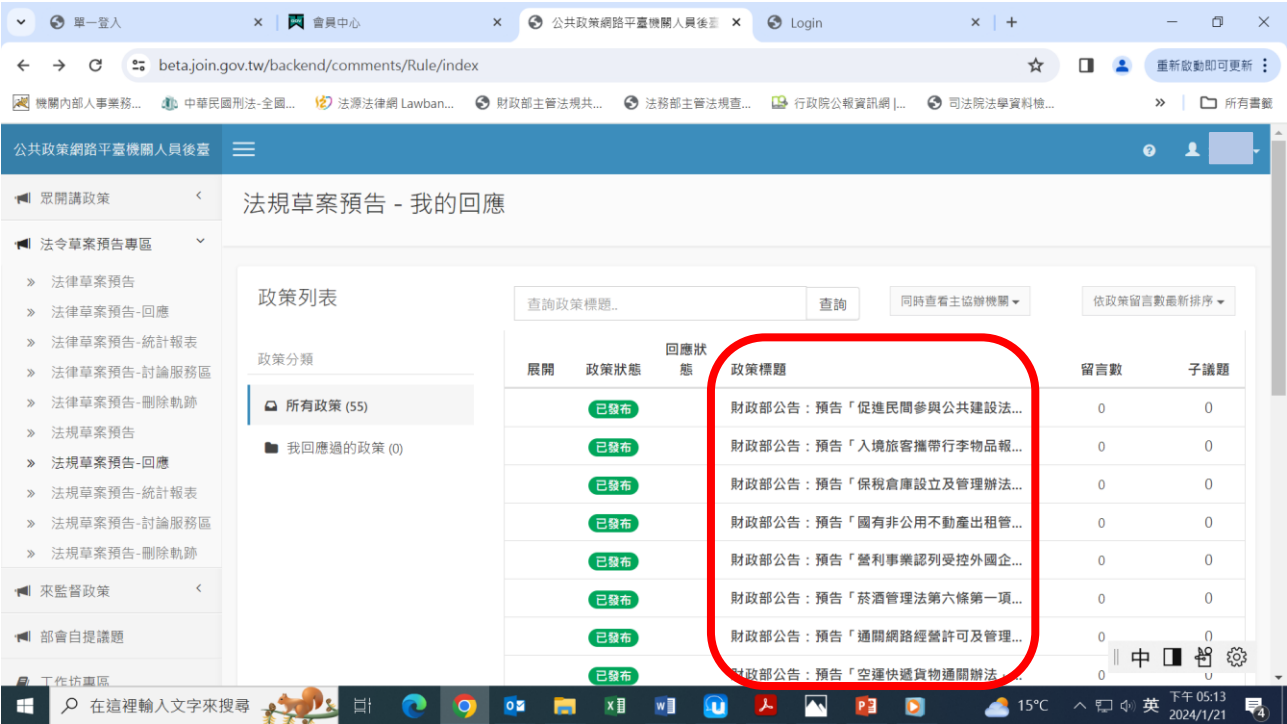

五、登載預告期間回應表者,點選「機關回應」;登載綜整回應表 者,點選「新增,綜整回應」

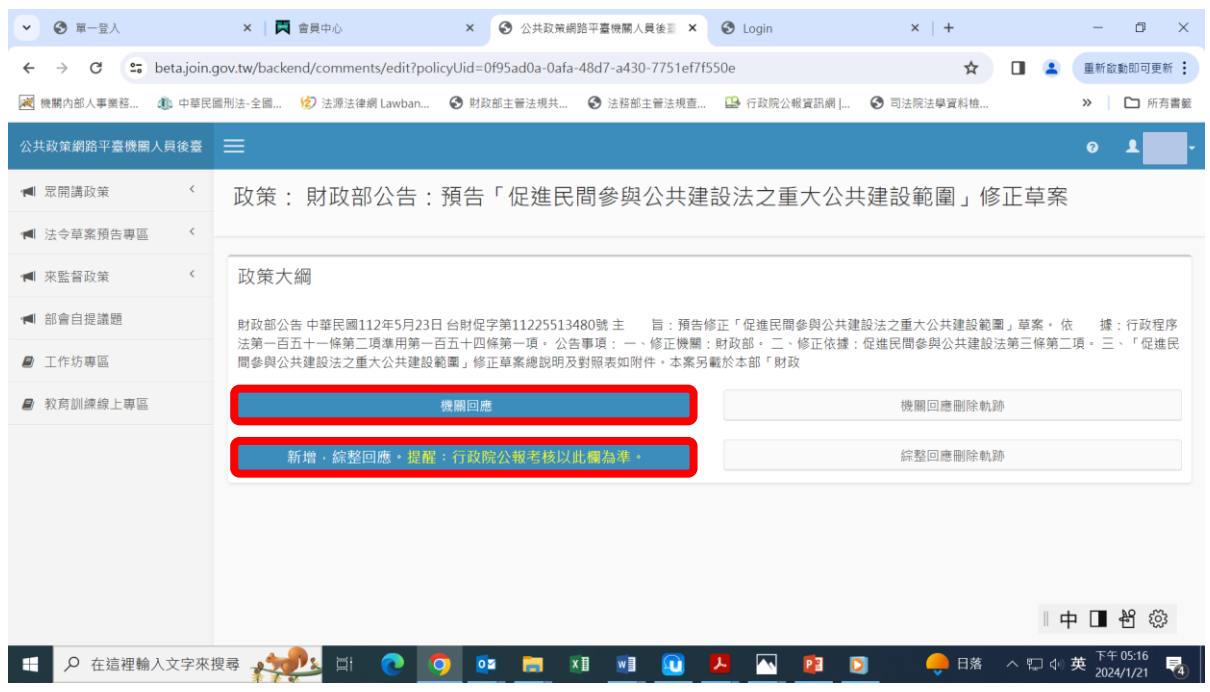

- 六、各欄位輸入內容如下:
	- (一)「標題」欄位:
		- 1.登載預告期間回應表者:輸入「外界意見預告期間回 應」或其他內容
		- 2.登載綜整回應表者:輸入「外界意見綜整回應」或其他 內容
	- (二)「內容」欄位:
		- 1.登載預告期間回應表者:
			- (1)本部所屬單位:本案「外界意見預告期間回應表」已 公開在財政部網站「財政法規-法規預告-法規預告期 間意見回應」項下網頁(請點選網址:設定網頁連結 至公開預告期間回應表之網頁)。
			- (2)本部所屬機關:本案「外界意見預告期間回應表」已 公開在(機關名稱,例如:財政部賦稅署)網站「法規 預告期間意見回應」專區網頁(請點選網址:設定網 頁連結至公開預告期間回應表之網頁)。
		- 2.登載綜整回應表者:
			- (1)本部所屬單位:本案「外界意見綜整回應表」已公開

在財政部網站「財政法規-法規預告-法規預告意見綜 整回應」項下網頁(請點選網址:設定網頁連結至公 開綜整回應表之網頁)。

(2)本部所屬機關:本案「外界意見綜整回應表」已公開 在(機關名稱,例如:財政部賦稅署)網站「法規預告 意見綜整回應」專區網頁(請點選網址:設定網頁連 結至公開綜整回應表之網頁)。

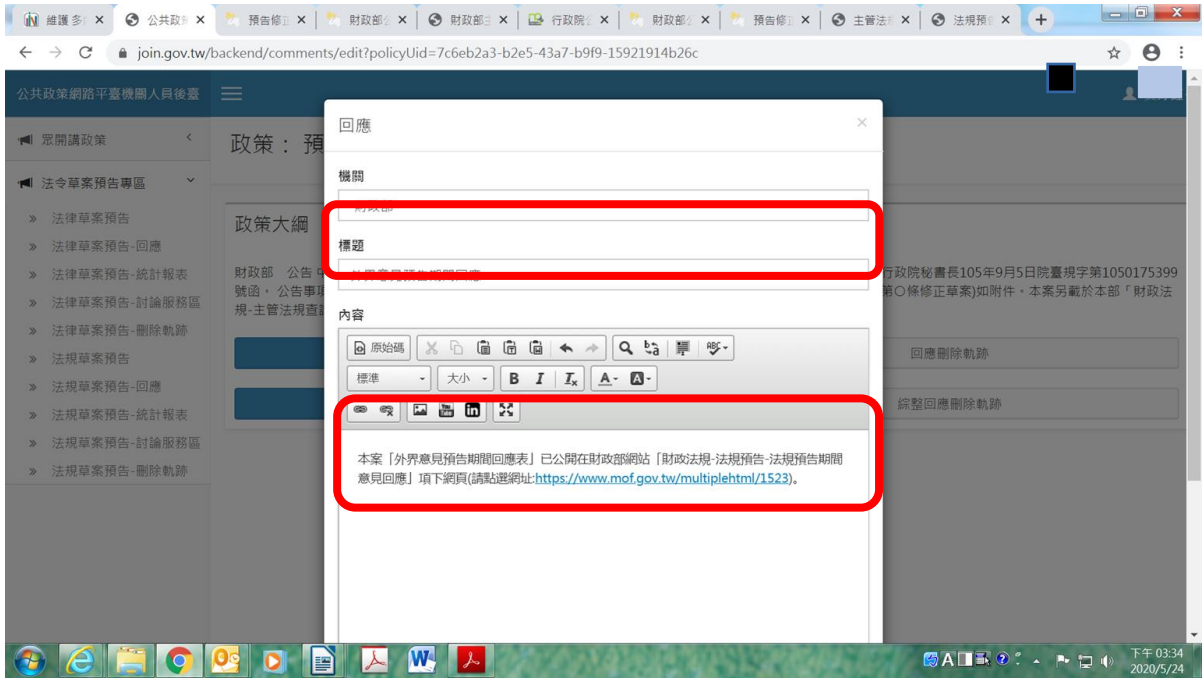

七、將「內容」欄位中之網址反白後,點選「連結(超連結符號)」

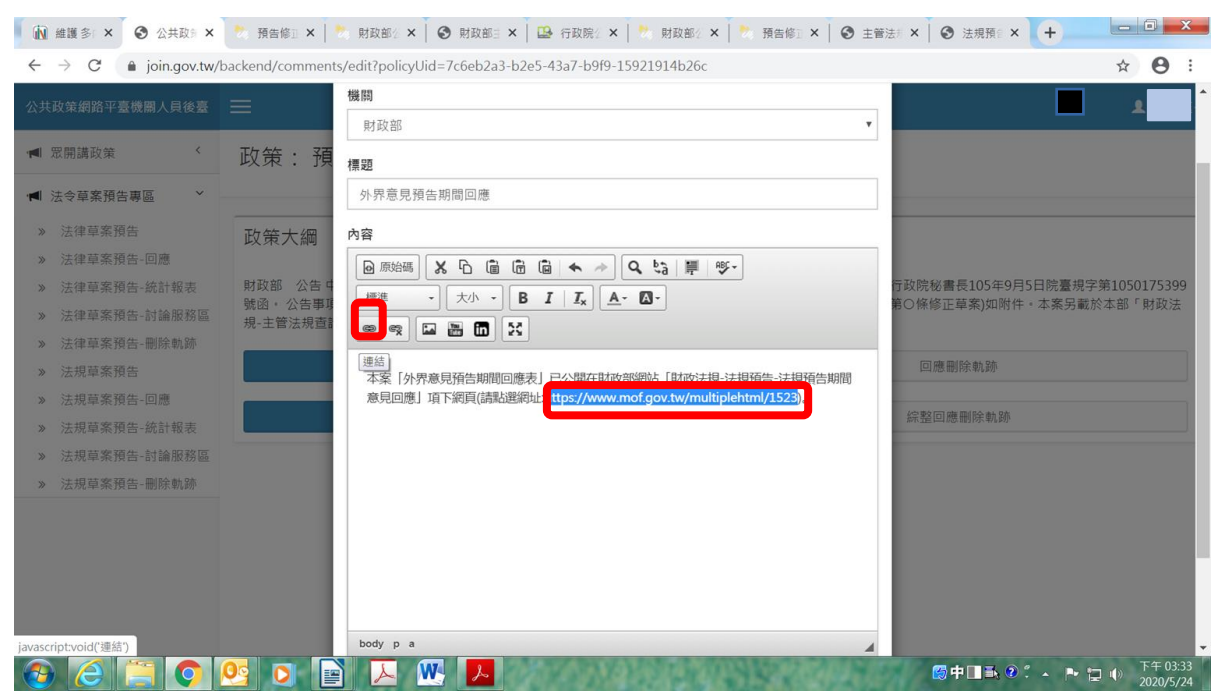

### 八、點選「確定」

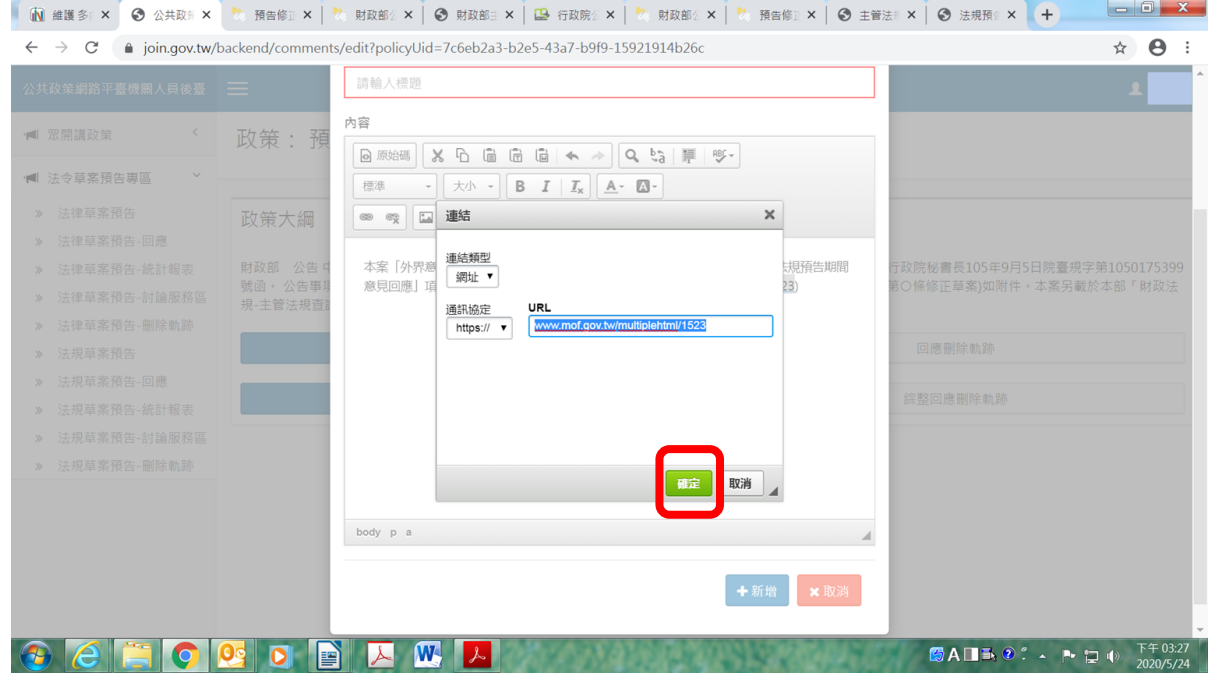

### 九、點選「新增」

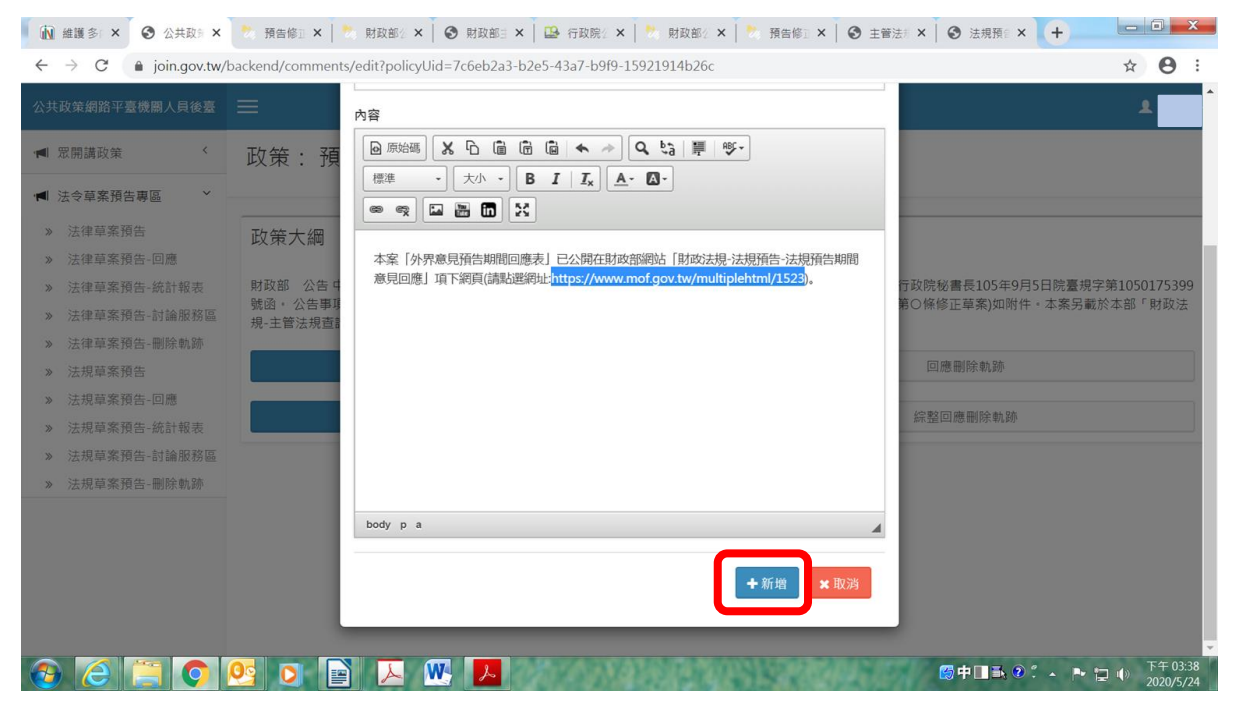

## 十、點選「發布回應」

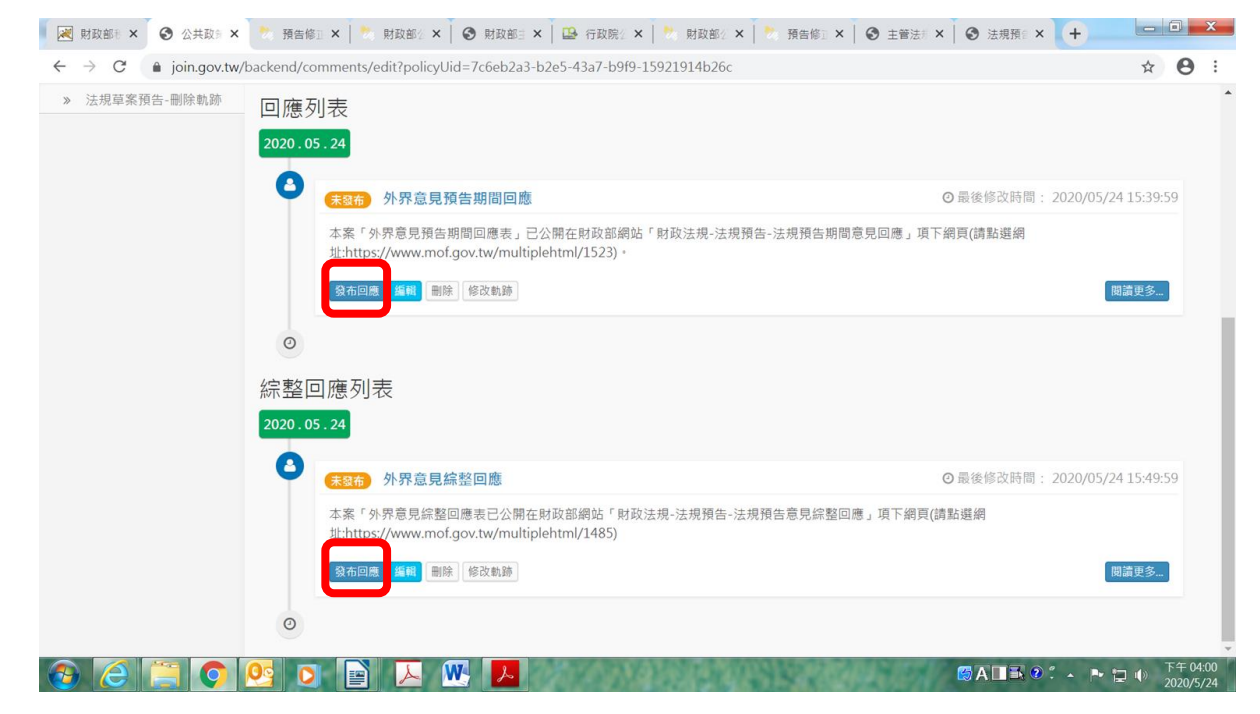